## **Cyfarwyddiadau Manwl i Gwsmeriaid TROSI**

1. Ewch i'r ffurflen gais am gyfieithiad (Porth y Grŵp > Cyfieithu).

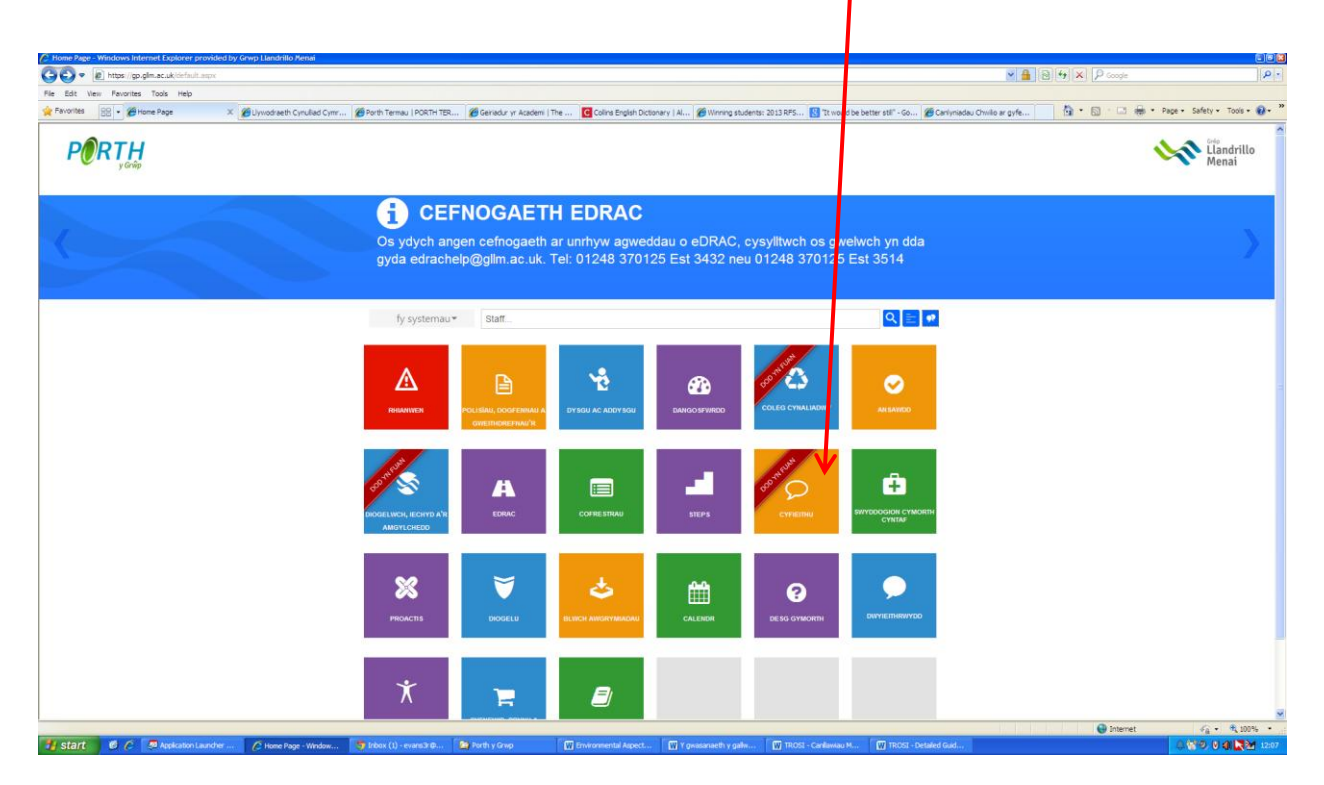

2. Cliciwch ar Mewngofnodi.

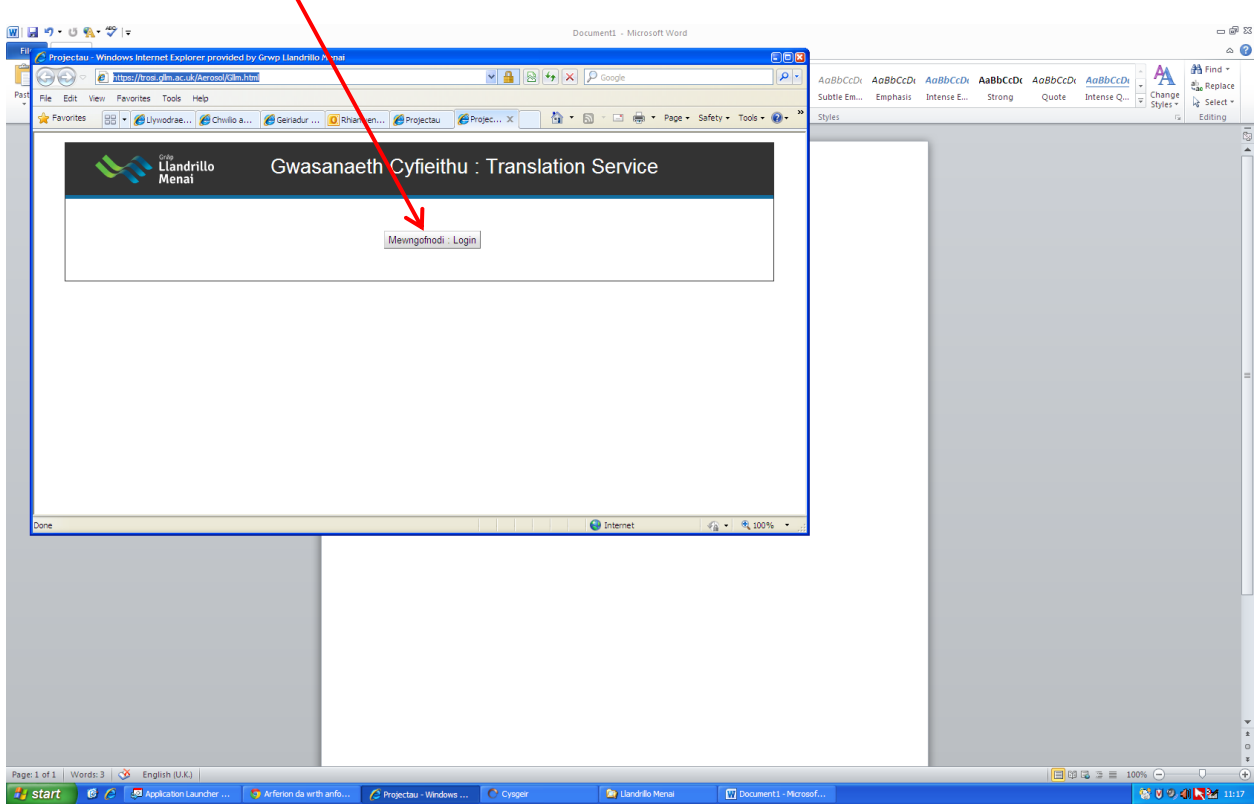

3. Mewngofnodwch gan ddefnyddio'ch cyfeiriad e-bost mewnol (……@gllm.ac.uk) a'ch cyfrinair e-bost.

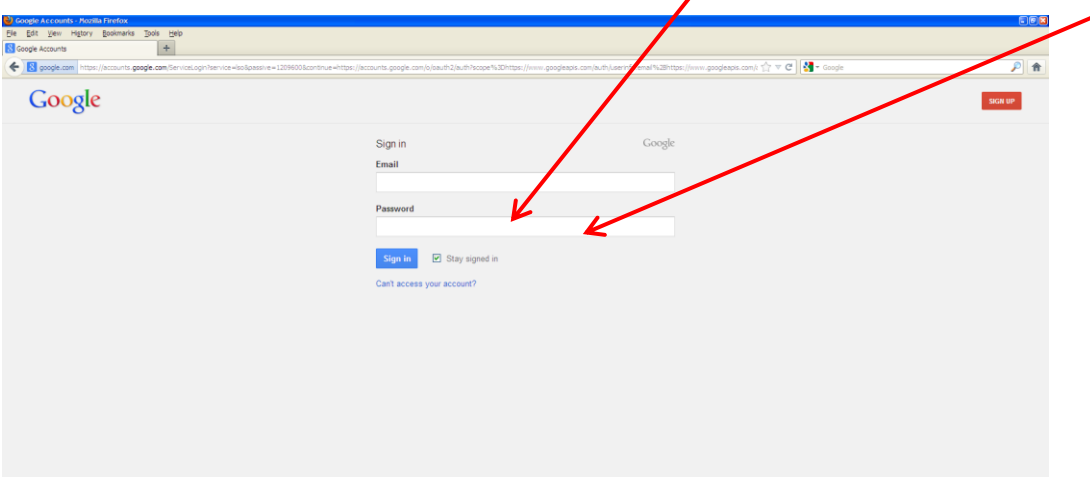

4. Ail gliciwch ar 'Mewngofnodi'.

Start | C C | D Application Launcher ... | 5 Inbox - evans > @gl... | C Rhianwen Evans - Ou...

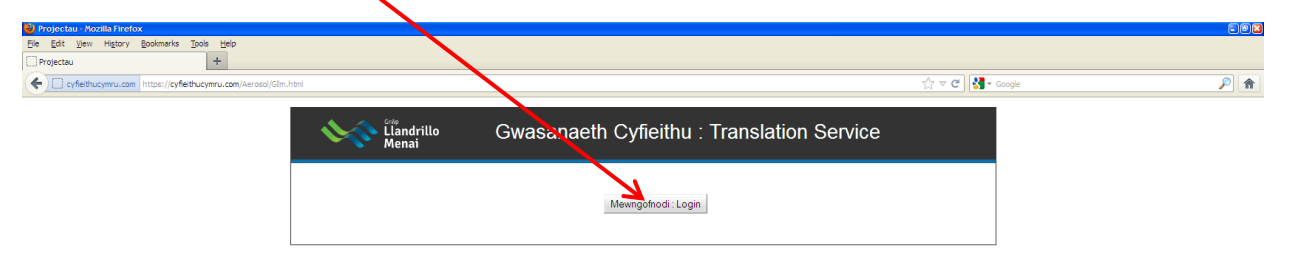

Canlawiau i'r cwsme

 $8000$  M  $21229$ 

5. Cliciwch ar 'Creu Project Newydd'.

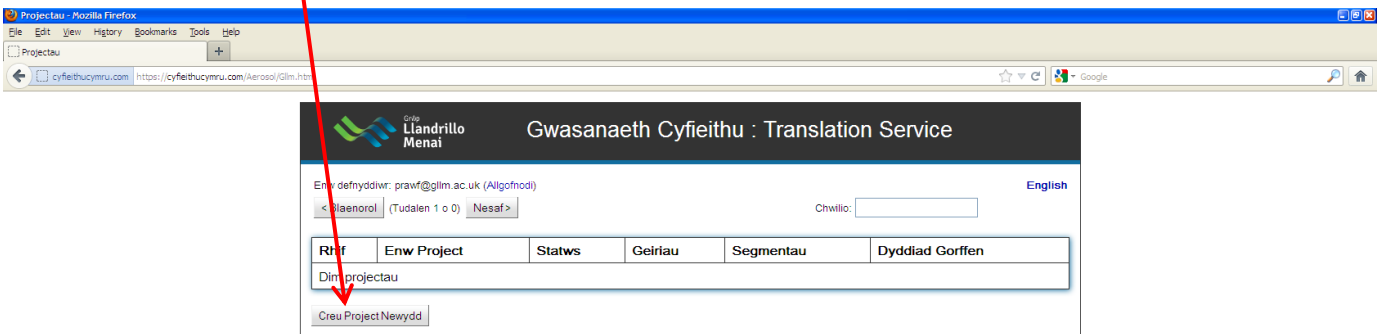

 $\begin{array}{|c|c|c|c|c|}\hline \textbf{S} & \textbf{S} & \textbf{S$ 

6. Nodwch a yw'r gwaith yn **waith cwricwlaidd** neu'n **waith gweinyddol**.

 $\boxed{W}$  Canl

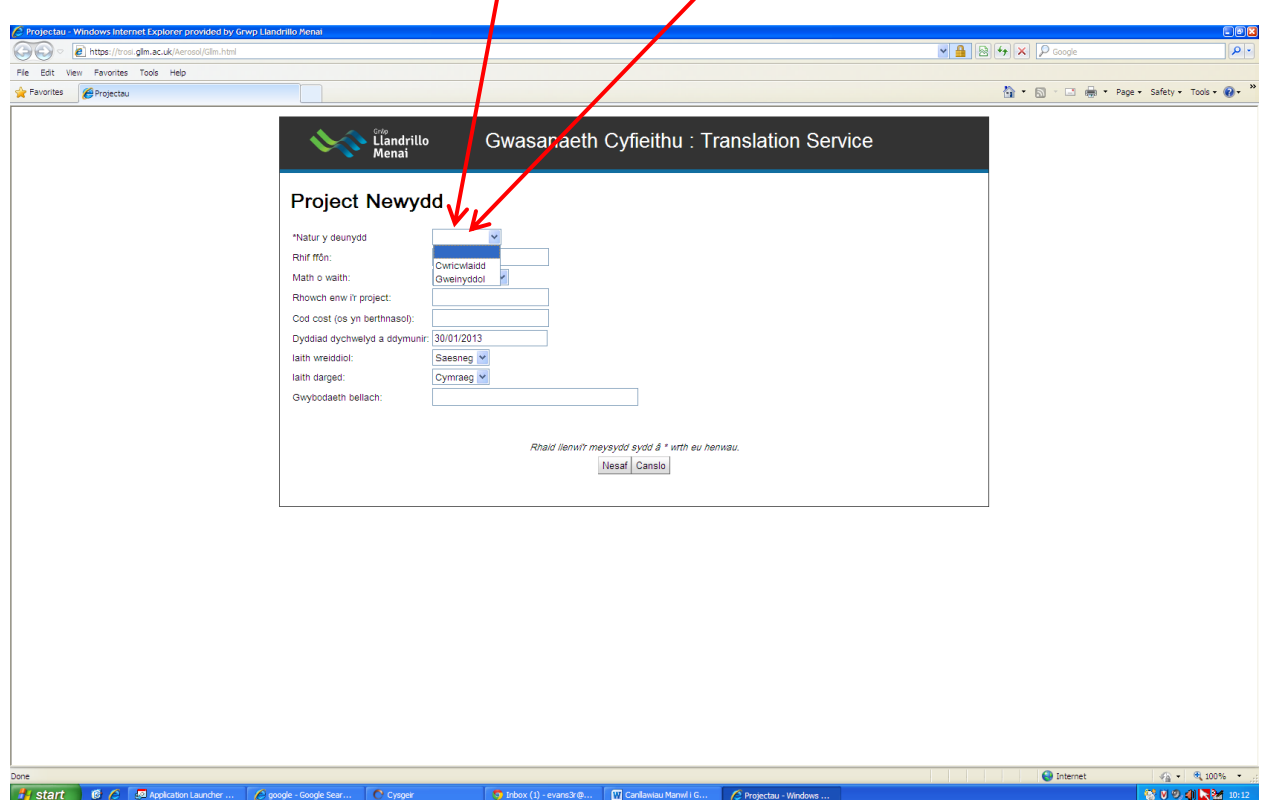

**O** Grŵ

# start | C C | C Application

 $\sigma$ 

7. Os yw'n **waith cwricwlaidd**, dyma fydd yn ymddangos ar eich sgrin. Llenwch y blychau, gan gofio bod yn rhaid i chi lenwi'r meysydd sydd â \* wrth eu henwau.

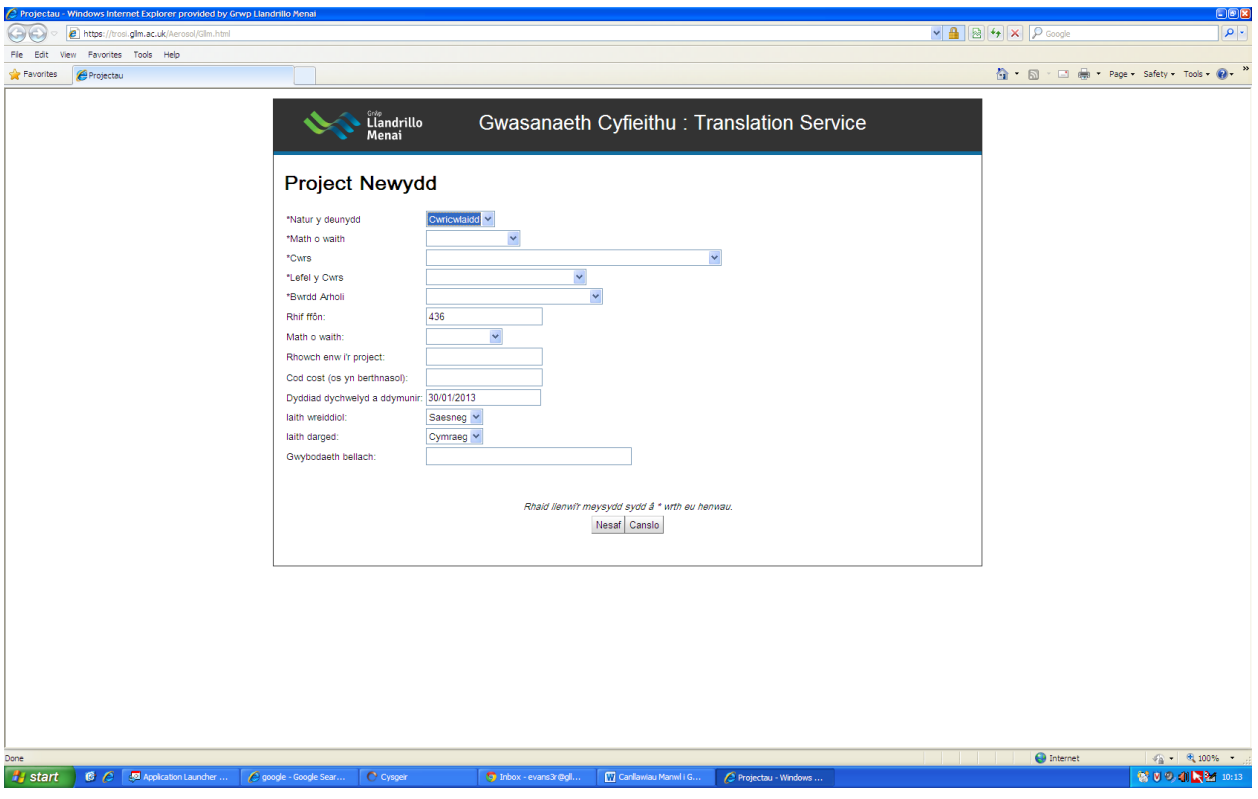

 Os yw'n **waith gweinyddol**, dyma fydd yn ymddangos ar eich sgrin. Llenwch y blychau, gan gofio bod yn rhaid i chi lenwi'r meysydd sydd â \* wrth eu henwau.

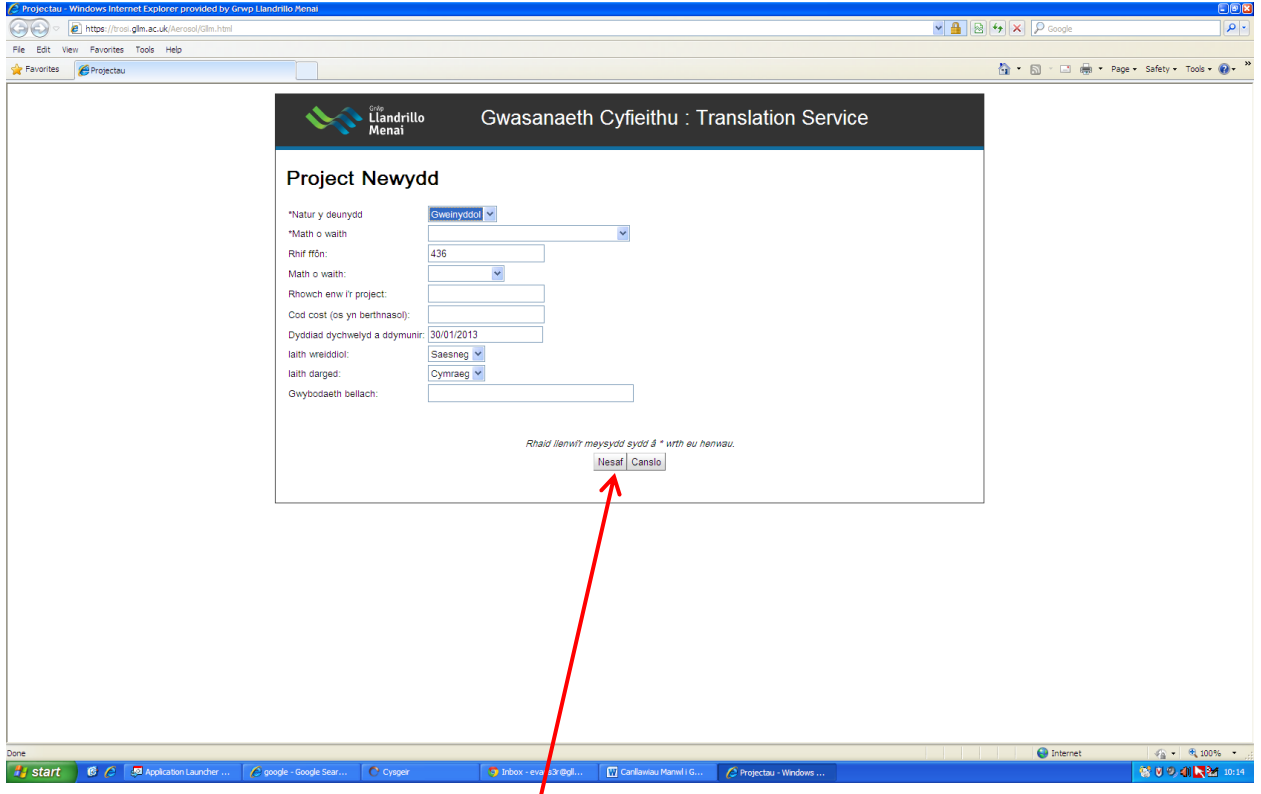

8. Ar ôl llenwi'r blychau, cliciwch ar 'Nesaf'.

9. Dewiswch 'Cyfieithu Dogfennau' ac atodwch eich ffeil/ffeiliau NEU dewiswch 'Cyfieithu testun byr, hyd at 250 nod (tua 50 gair)' a theipiwch y testun yn y blwch.

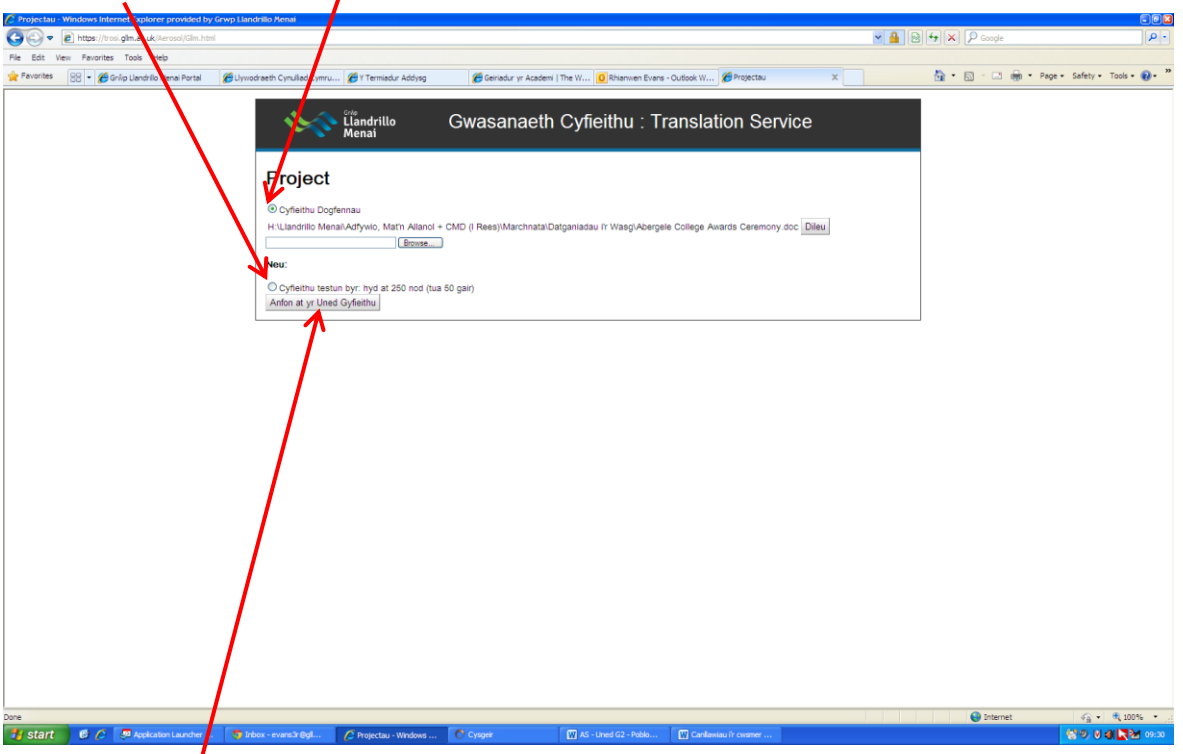

- 10. Anfonwch eich cais i'r Uned Gyfieithu.
- 11. Bydd eich cais i'w weld ar eich rhyngwyneb (ar gefndir gwyn, gydag 'Anfonwyd' yn y golofn statws).

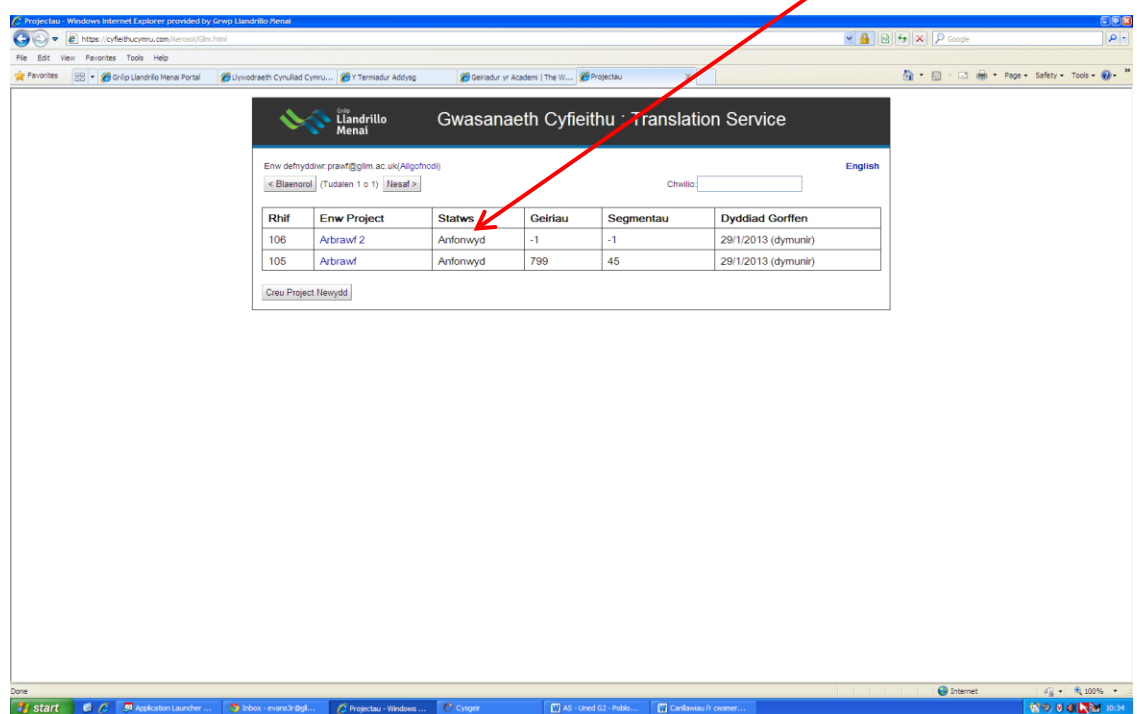

12. Pan fydd gweinyddwr yr Uned Gyfieithu wedi derbyn y gwaith ac wedi cadarnhau'r dyddiad dychwelyd, bydd y cofnod yn troi'n felyn (a bydd 'Derbyniwyd' yn y golofn statws).

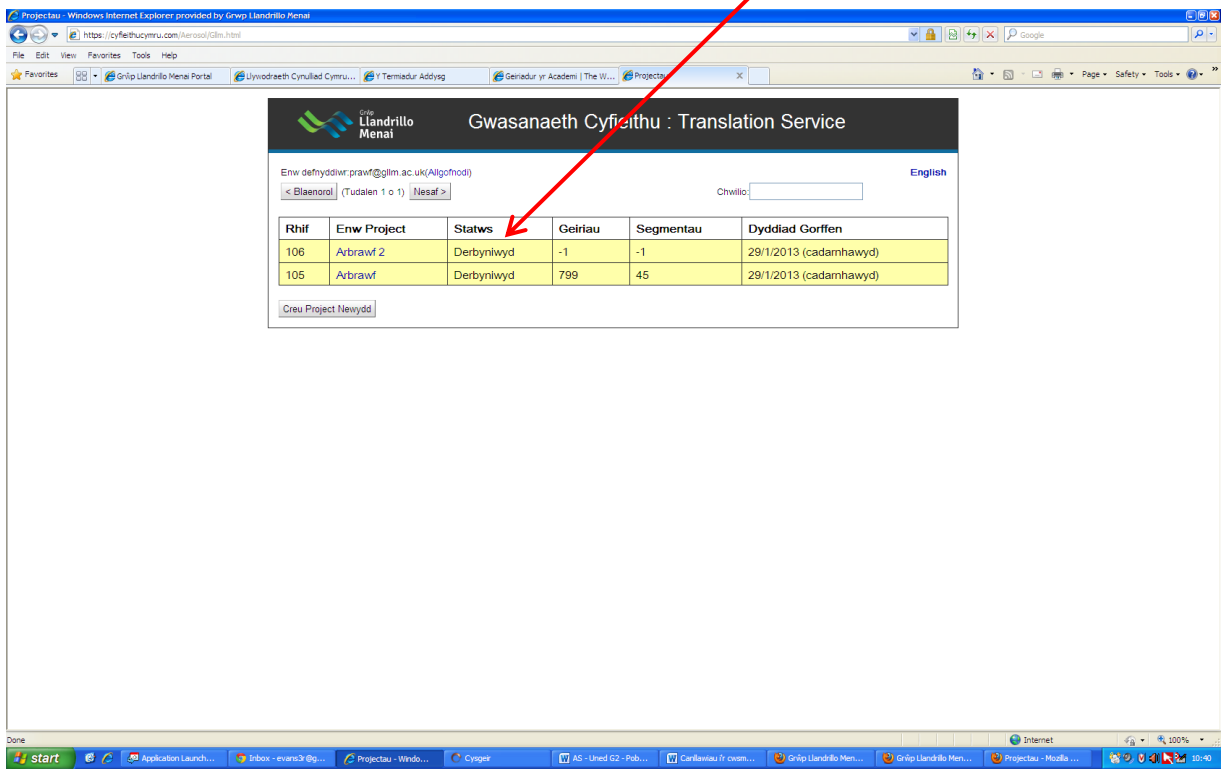

13. Pan fydd y gwaith wedi'i glustnodi i gyfieithydd, bydd y cofnod ar Trosi'n troi'n llwydlas (a bydd 'Dosbarthwyd' yn y golofn statws).

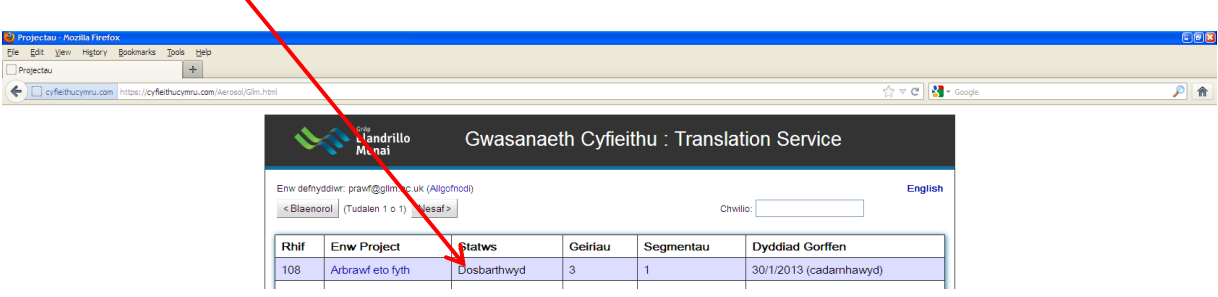

14. Pan fydd y gwaith wedi'i wneud, byddwch yn derbyn neges e-bost. Erbyn hyn, bydd y cofnod ar Trosi wedi troi'n wyrdd (a bydd 'Cwblhawyd' yn y golofn statws). Cliciwch ar y cofnod i'w agor.

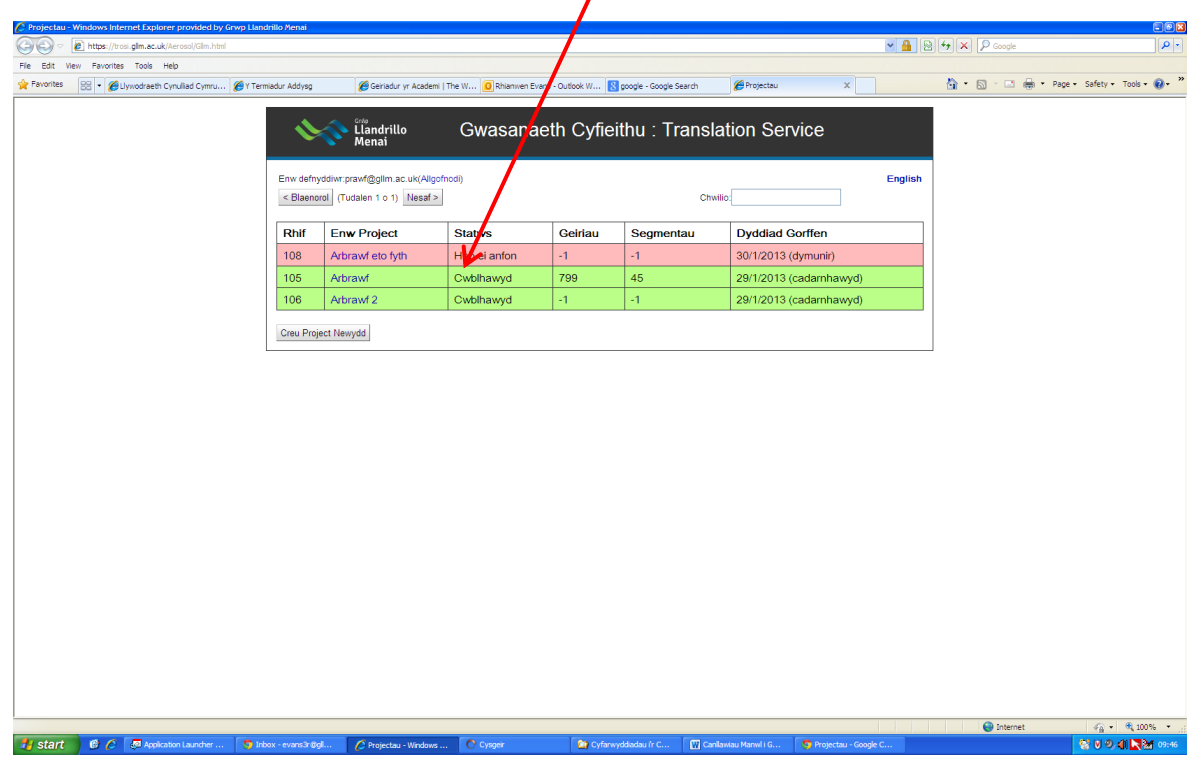

15. Bydd y gwreiddiol i'w weld ar y chwith a'r cyfieithiad i'w weld ar y dde.

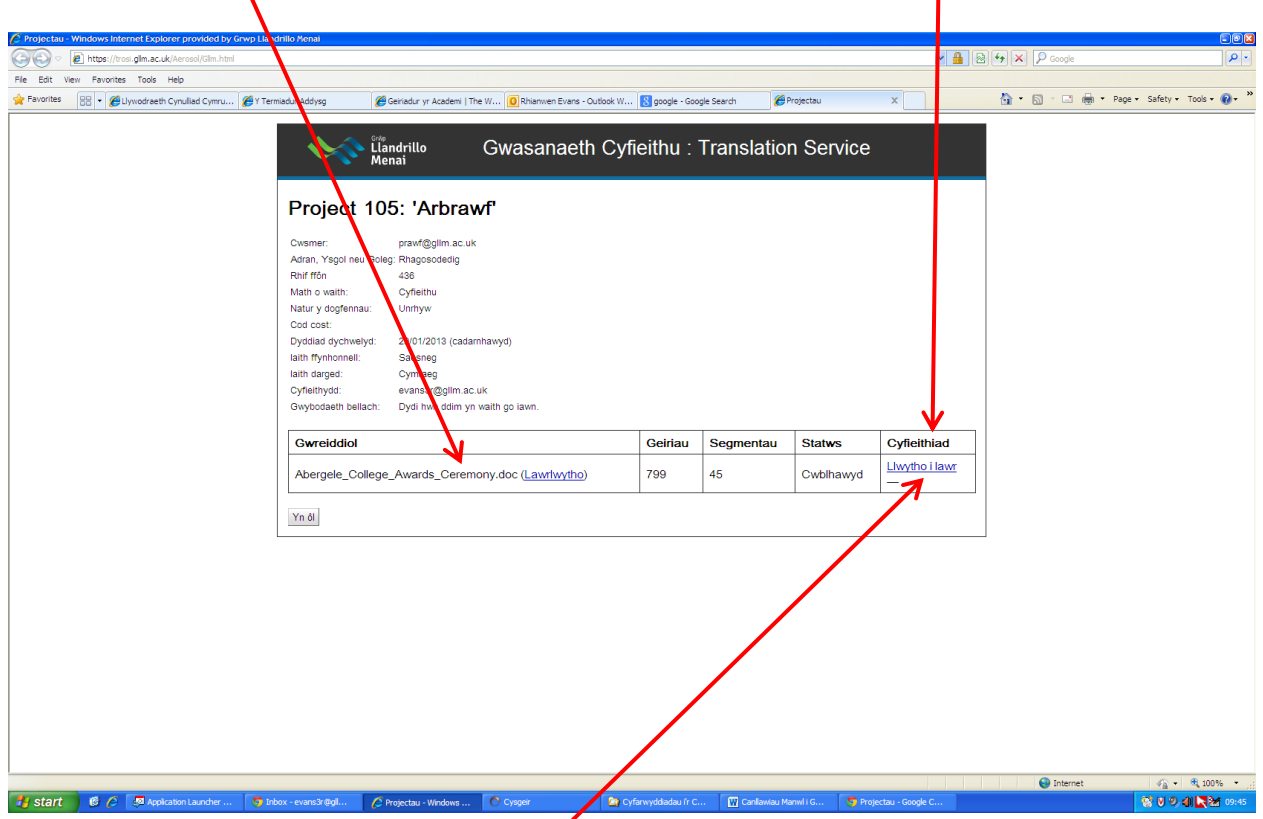

16. Cliciwch ar y cyfieithiad i'w lawrlwytho.